## Hvordan få oppdatert sertifikater på Mobile Iron.

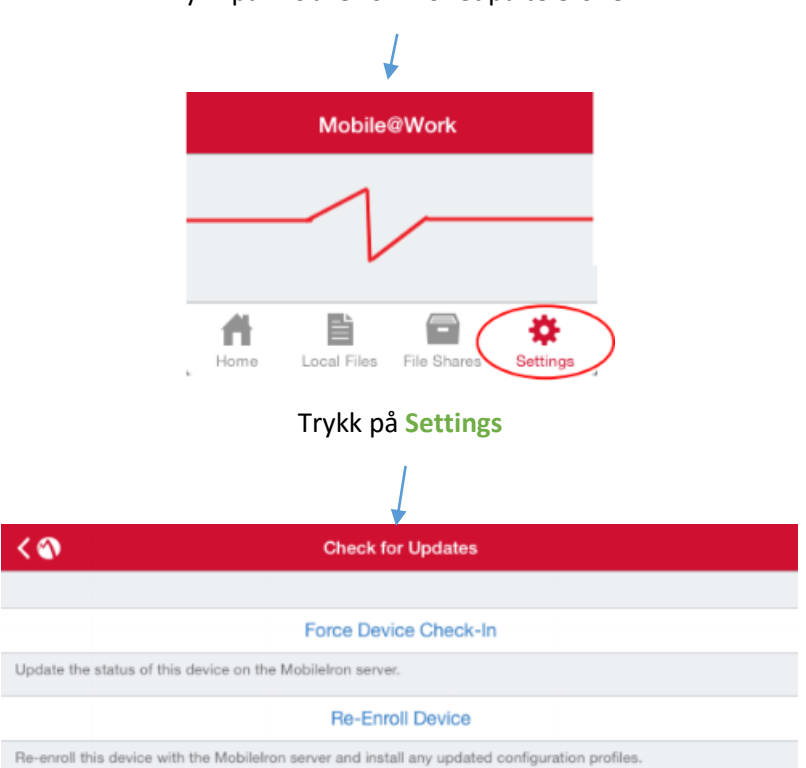

## Trykk på MobileIron ikonet på telefonen

Trykk så på **Force Device Check-in**.

NB!! Trykker man på Re-Enroll Device kan man få uønskede endringer som feil standard epostkonto, manglende signaturer og antall uker den har synket inn.

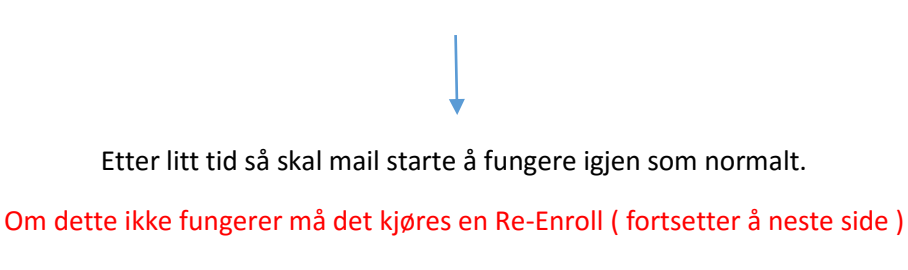

## Re-Enroll

Når Re-enroll er kjørt så er det store muligheter for at enheter med flere epost kontoer får en endring på hvilken som er standard konto i Mobile Iron. Det samme vil da gjelde for hvor ofte enheten skal synkronisere, kalender og signaturer.

Før du trykker på «re-enroll» i Mobil@work -appen så bør du kopiere signaturen din.

Det kan gjøres på følgende måte:

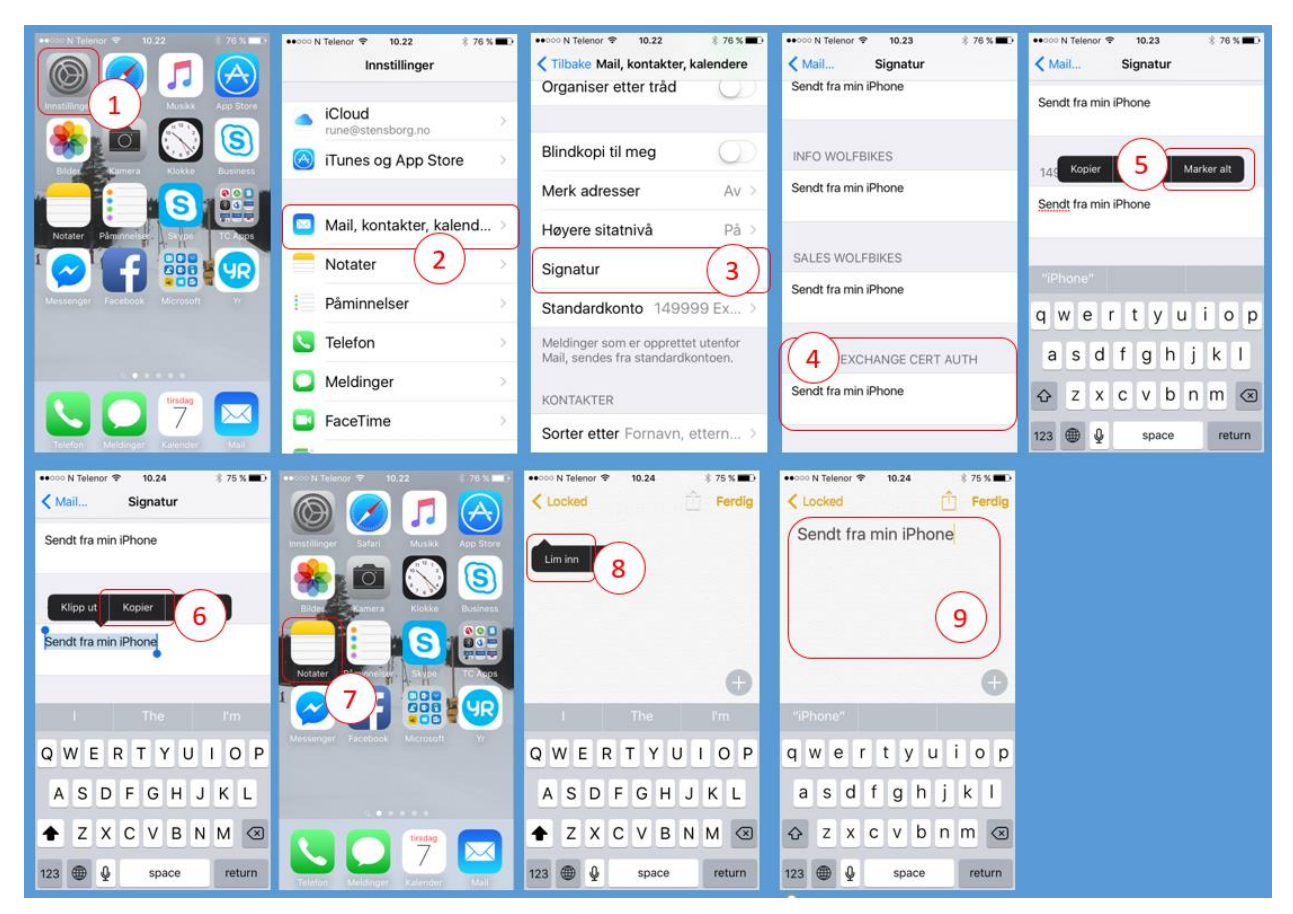

Når du har kopiert signaturen din går du tilbake til Mobile@work-appen og gjør som du gjorde innledningsvis, ifølge guiden, og trykker på re-enroll.

Når re-enroll er ferdig kan du lime signaturen inn igjen under signaturer.

Endre standard konto:

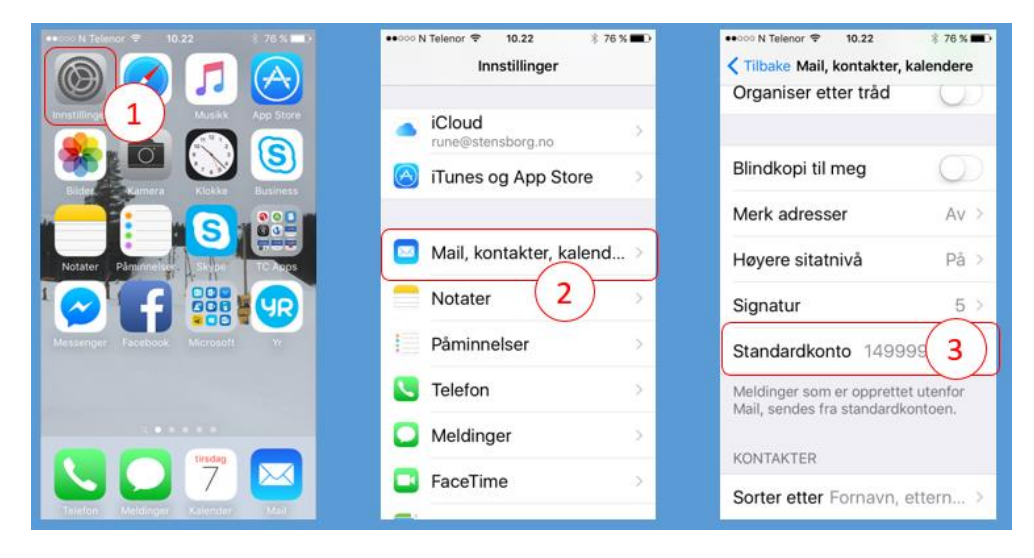